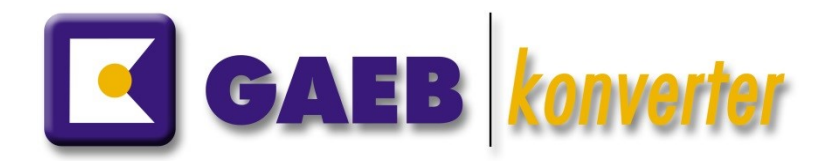

# Installationsanleitung GAEB-Konverter 10

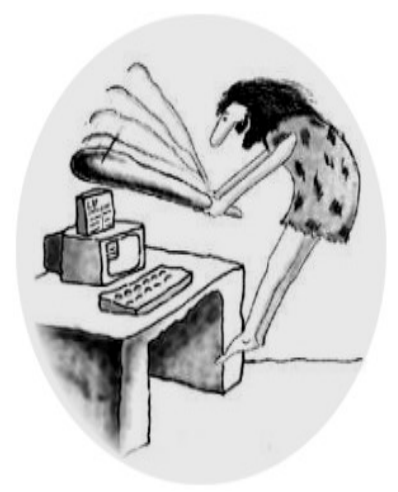

### **1. Systemvoraussetzungen**

Die Systemvoraussetzungen sind stark abhängig von der Größe und der Anzahl der gleichzeitig zu verarbeitenden Dateien. Allgemein kann man sagen, je schneller der Prozessor und je größer der Hauptspeicher umso besser. Um ein flüssiges Arbeiten zu gewährleisten, sollten folgende Voraussetzungen erfüllt sein:

- Betriebssystem Windows 8/10
- Hauptspeicher mind. 2GB
- Festplattenbedarf mind. 150MB
- Administratorrechte zur Installation
- **Internetverbindung für Produktaktivierung** (Ausnahme: Dongle-Lizenzen)

Sollte keine Internetverbindung möglich sein, so kann die Offline - Aktivierung auch einmalig kostenfrei manuell durchgeführt werden. Für jede weitere Offline-Aktivierung fallen Bearbeitungsgebühren in Höhe von 50,00 Euro netto pro Aktivierung an.

### **2. Programminstallation**

### **2.1 Installation auf einem PC**

Zur Installation sind **lokale Administratorrechte** erforderlich. Sollten Sie noch andere GAEB-Software aus unserem Hause installiert haben, empfehlen wir Ihnen, diese zuvor über die Windows

Systemsteuerung zu deinstallieren.

Das Programm besteht aus 2 Komponenten:

- T&T LicenseService, Windows-Dienst zur Aktivierung/ Freischaltung der Lizenz
- **GAEB-Konverter**, Anwenderprogramm

Die Installation erfolgt mit dem Aufruf des Installationsprogramms vom GAEB-Konverter bzw. über das CD-Menü.

Nach einer Überprüfung Ihres PCs erhalten Sie folgende Meldung, die Sie mit "Weiter >" quittieren.

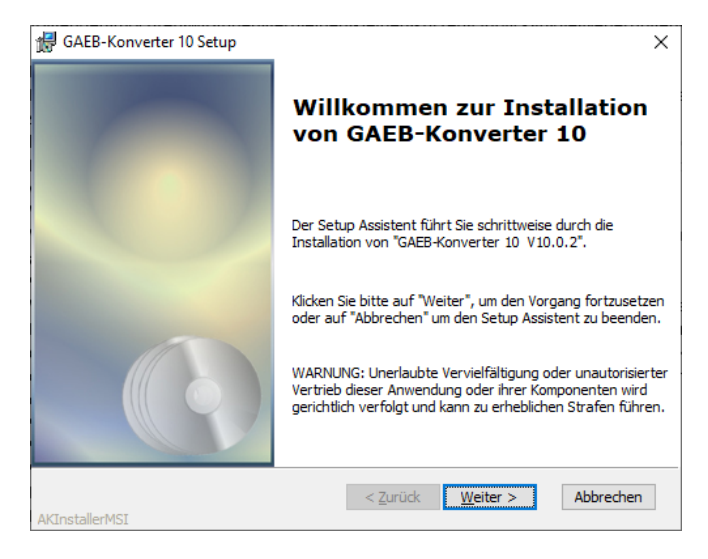

Im Anschluss werden Sie aufgefordert, die Lizenzbestimmungen zu lesen und zu akzeptieren.

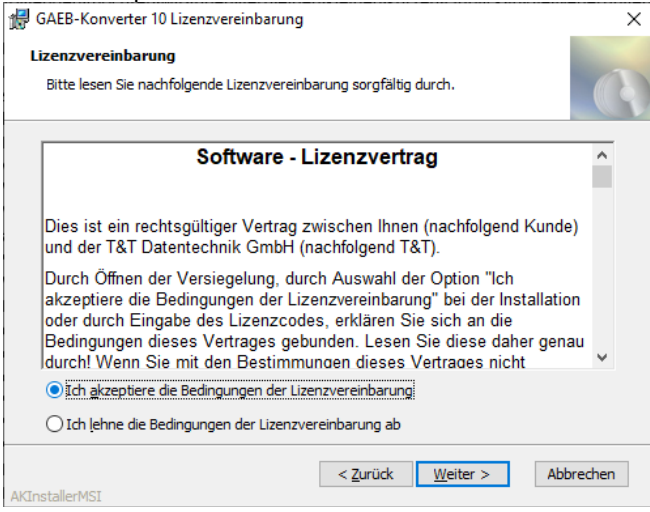

Bei Bedarf kann hier das Installationsverzeichnis geändert werden. Auch wenn die Installation in einem Netzwerk erfolgt, ist es in den meisten Fällen empfehlenswert, ein lokales Verzeichnis zu wählen, da die Installation auf jedem PC durchgeführt werden muss, auf dem

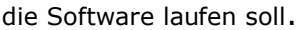

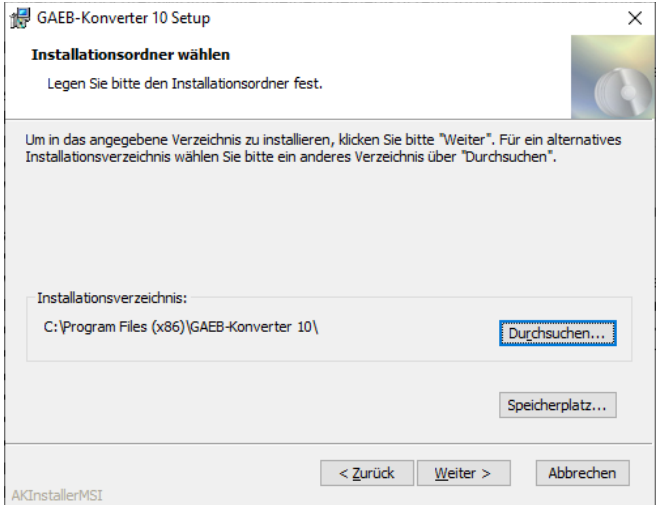

#### Die Installation startet mit Klick auf den Button **Installieren**.

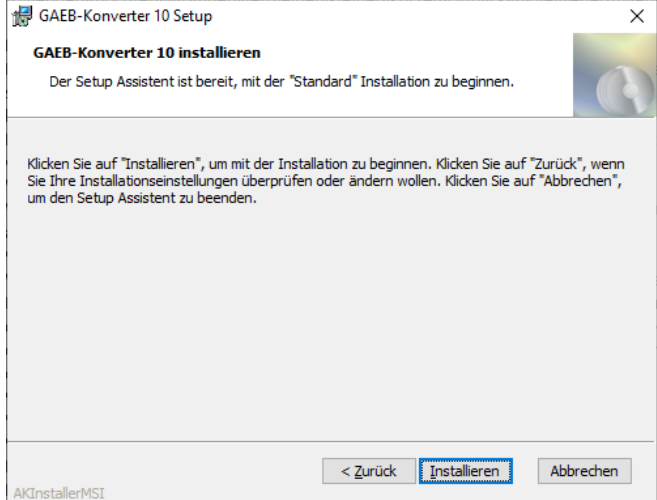

Während der Installation werden Sie über den Fortschritt durch Statusmeldungen informiert.

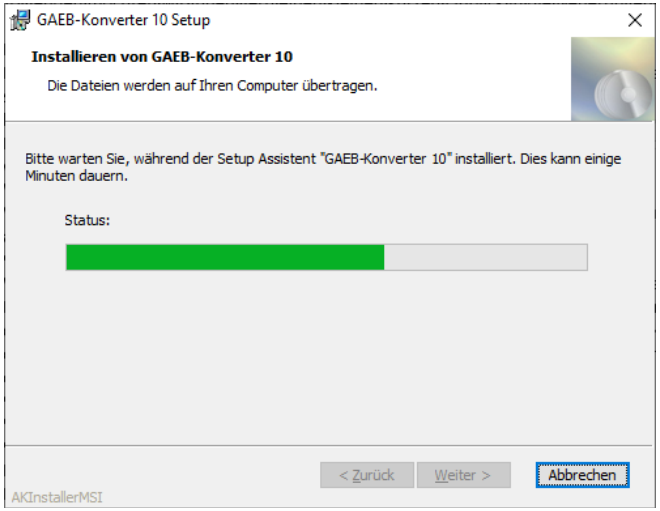

Wurde die Installation erfolgreich abgeschlossen, erhalten Sie folgende Meldung.

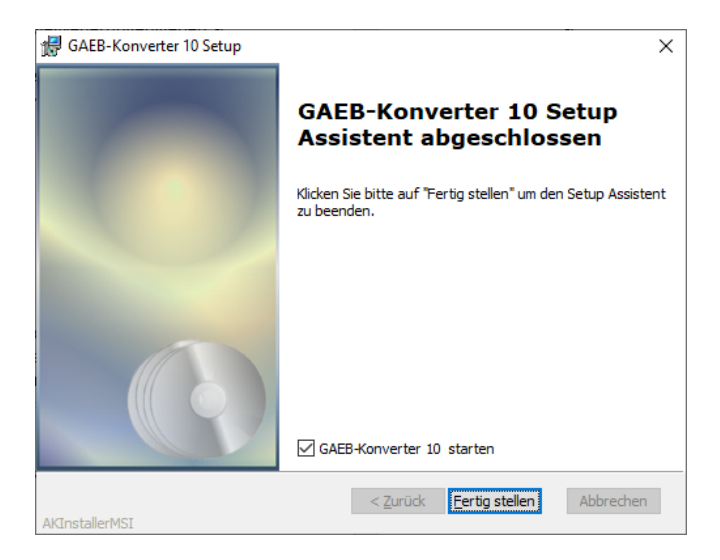

Klicken Sie auf "Fertigstellen" und warten Sie einen Moment, bis das Startfenster automatisch geschlossen wurde. Falls Sie "GAEB-Konverter 10 starten" angeklickt haben (wird nicht empfohlen), startet das Programm automatisch mit Administratorrechten. Achten Sie darauf, dass in der Taskleiste rechts eine grüne Ampel angezeigt wird. Sollte an dieser Stelle Ihre Firewall aktiv werden, müssen Sie die Kommunikation erlauben, andernfalls kann Ihre Lizenz nicht freigeschaltet werden.

Beim erstmaligen Start erhalten Sie die Meldung:

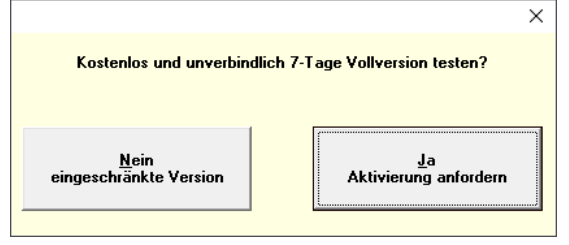

Auch wenn Sie bereits Kunde sind und eine Lizenz erworben haben, bitte die Meldung mit "Ja, Aktivierung anfordern" bestätigen. **Jede neue Installation muss registriert werden**:

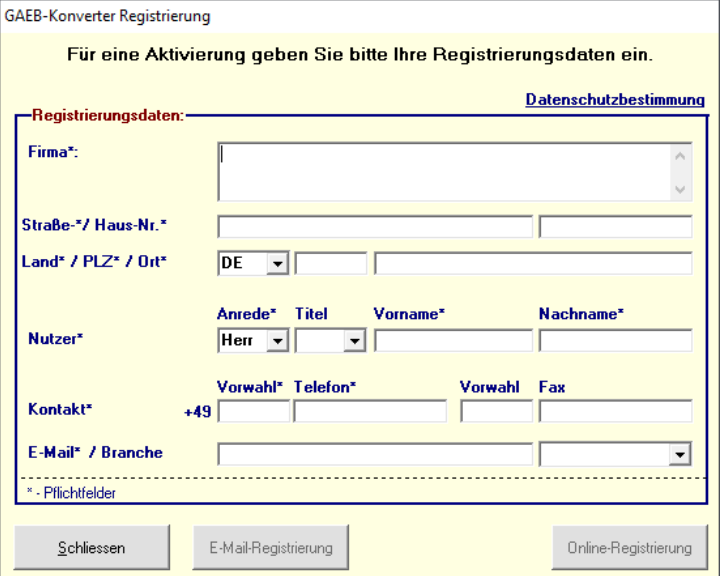

Nach erfolgreicher Registrierung erhalten Sie die nachfolgende Meldung, die Sie mit **OK** bitte bestätigen:

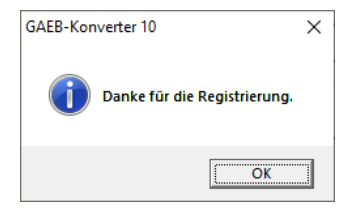

### **2.2. Installation eines Dongletreibers**

Haben Sie für den GAEB-Konverter einen Dongle erworben, ist zur Erkennung des Dongles die Installation eines Dongle-Treibers erforderlich.

- Für die Installation benötigen Sie **Administratorrechte**.
- Während der Installation darf der **Dongle nicht am PC angeschlossen** sein.

Zur Installation rufen Sie einfach das Dongle-Installationsprogramm auf, die Installation erfolgt automatisch.

#### **2.3. Einzelplatzinstallation mit gemeinsamen Dateizugriff im Netzwerk**

Sollen mehrere Arbeitsplätze mit den gleichen Leistungsverzeichnissen arbeiten, muss nach der Programminstallation die Datenbank in ein gemeinsam genutztes Verzeichnis (meist auf dem Server) kopiert werden. Da die Datenbank beim erstmaligen Starten des GAEB-Konverters angelegt wird, ist ggf. zuvor der GAEB-Konverter zu starten. Die Datenbank wird standardmäßig im Verzeichnis

```
C:\Users\Public\Documents\T&T Datentechnik 
GmbH\GAEB-Konverter 10\Projekte
```
bzw.

```
C:\Benutzer\Öffentlich\Öffentliche Dokumente\
T&T Datentechnik GmbH\GAEB-Konverter 10\Projekte
```
unter dem Namen ProjectDB.mdb gespeichert.

Im Anschluss ist im GAEB-Konverter unter

Extras\Einstellungen\Allgemein im Bereich Datenbank das entsprechende Verzeichnis anzugeben.

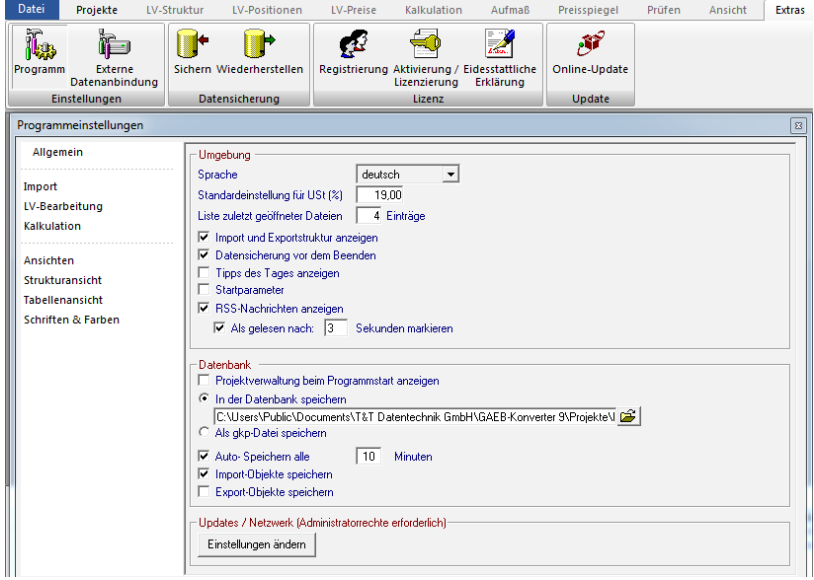

Soll der GAEB-Konverter in Netzwerken mit dynamischen Verzeichnissen verwendet werden, kann diese Datei nach der Installation bzw. auch vor jedem Start in das Programmverzeichnis kopiert werden.

Für die Installation des GAEB-Konverters auf einem Server/ Terminalserver benötigen Sie eine spezielle Lizenz, die Sie über unsere Hotline erhalten.

## **2.4. Konfiguration des T&T LicenseService**

Der T&T LicenseService ist ein Windowsdienst, welcher die Aktivierung/Freischaltung des GAEB-Konverters durchführt und standardmäßig im Verzeichnis *"C:\Programme (x86)\ClientService\"* installiert ist.

Steht die Ampel in Ihrem Systray auf "grün", ist alles in Ordnung. Bei "gelb" arbeitet der Dienst korrekt, hat aber keine Internetverbindung. Steht die Ampel auf "rot", ist der Dienst nicht erreichbar, ggf. Neuinstallation oder Start. Weitere Optionen erhalten Sie über Klick der rechten Maustaste auf die Ampel.

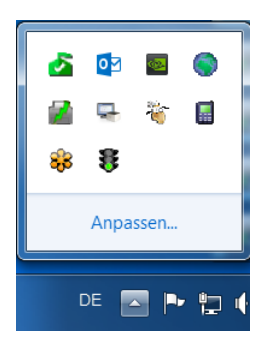

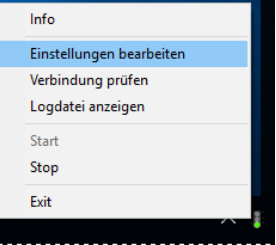

#### **Konfiguration des Internet-Zugangs:**

Die Einstellungen werden in der Datei "Worker.config" im Verzeichnis "C:\Program Files (x86)\ ClientService\ WcfServices" gespeichert.

Möchten Sie die Einstellungen ändern, können Sie die Konfiguration über die Ampel im Systray (Taskleiste rechts) mit einem Klick der rechten Maustaste, gefolgt von der Auswahl der Option "Einstellungen bearbeiten" durchführen. Hierfür sind Administratorrechte erforderlich.

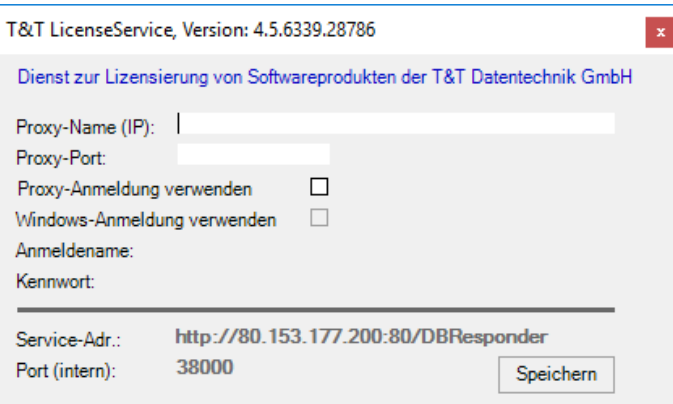

Bei Verwendung eines Proxy-Servers kann dieser mit seinen Namen oder der IP-Adresse angegeben werden. Es werden folgende Anmeldevarianten unterstützt:

- Ohne Anmeldung (transparenter Proxy)
- mit Proxy-Authentifizierung
- mit Windows-Authentifizierung

Der Benutzername ist ohne Domäne anzugeben. Das Passwort wird verschlüsselt gespeichert.

Nach Änderungen muss der Dienst neu gestartet werden.

Über die Option "Verbindung prüfen" kann die korrekte Funktion geprüft werden. Bei Problemen wird ein Fehlerprotokoll angezeigt.

### **2.5. Installationsprobleme und deren Lösung**

#### **Installationsprogramm wird nicht korrekt ausgeführt**

- Prüfen Sie, ob Sie über die nötigen Rechte verfügen. Sollten Sie im Netzwerk als Administrator angemeldet sein, prüfen Sie, ob Sie auch lokal als Administrator angemeldet sind.
- Erhalten Sie gleich nach Aufruf des Setup-Programms eine Fehlermeldung, ist die Setup-Datei wahrscheinlich beschädigt, welches auf einen fehlerhaften Download oder auf einen Eingriff des Virenscanners hinweist.

#### **Fehlermeldungen beim Starten der Software:**

- Bei Fehlermeldungen bei der Registrierung oder Aktivierung prüfen Sie bitte:
	- o Internetverbindung vorhanden?
	- o Statusanzeige der Ampel im Systray - Ampel "grün": Dienst "T&T LicenseService" gestartet, Kommunikation mit T&T Lizenzserver erfolgreich - Ampel "gelb": Dienst "T&T LicenseService" gestartet, Kommunikation mit T&T Lizenzserver nicht erfolgreich - Ampel "rot": Dienst "T&T LicenseService" nicht gestartet, keine Kommunikation möglich
	- o Port 38000 frei?

Zeigt alle belegten Ports an: netstat -ao

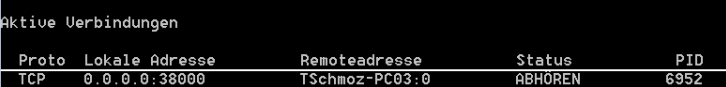

Im Task-Manager, Register Dienste kann über die "PID" die Anwendung ermittelt werden.

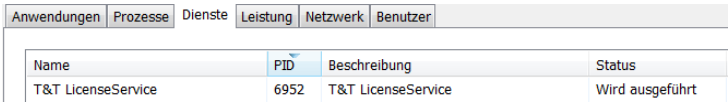

- o Authentifizierung des Proxyservers konfiguriert (sofern notwendig)? Siehe Konfiguration T&T-Licenseservice
- Startet das Programm nach einem Online-Update nicht mehr, deinstallieren Sie die Software über die Windows-Systemsteuerung und installieren die Vollversion (Download). Ihre Projekt- und Lizenzdaten bleiben erhalten.
- Auf unserer Internetseite [www.gaeb-konverter.de](http://www.gaeb-konverter.de/) finden Sie weitere Hilfe und Anleitungen zu unserem Programm.
- Sollten Ihre Installationsprobleme weiterhin bestehen, kontaktieren Sie unsere Hotline. Sie erreichen uns Mo. - Fr. von 9.00 – 12:00 sowie von 13:00 - 17.00 Uhr unter +49 (0)3378 20279-12.

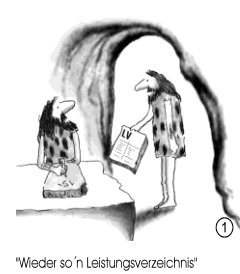

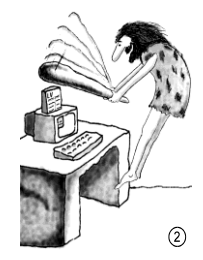

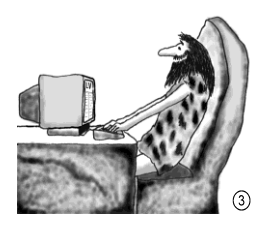

**T&T Datentechnik GmbH Jägerstraße 4 14974 Ludwigsfelde**

**Tel. +49 3378 20279-0 Fax -29 [info@t-t.de](mailto:info@t-t.de) / [www.t-t.de](http://www.t-t.de/)**

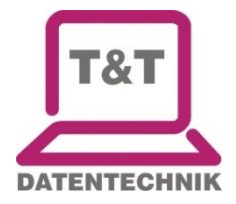